# **ESET Tech Center**

[Knowledgebase](https://techcenter.eset.nl/en-US/kb) > [Legacy](https://techcenter.eset.nl/en-US/kb/legacy) > [Activate ESET business products using ESET PROTECT \(8.x\)](https://techcenter.eset.nl/en-US/kb/articles/activate-eset-business-products-using-eset-protect-8-x)

# Activate ESET business products using ESET PROTECT (8.x)

Steef | ESET Nederland - 2021-01-14 - [Comments \(0\)](#page--1-0) - [Legacy](https://techcenter.eset.nl/en-US/kb/legacy)

### **Issue**

- Activate ESET products installed on your endpoints or server using a task in ESET **PROTECT**
- This task can be used to activate all common ESET PROTECT components including ESET Shared Local Cache and ESET Mobile Device Manager

# **Solution**

## **Prerequisites:**

- Make sure the [necessary ports are open](https://support.eset.com/en/kb3608-which-ports-does-eset-remote-administrator-use-6x) on your network
- [Deploy the ESET Management Agent](https://techcenter.eset.nl/en/kb/articles/deploy-the-eset-management-agent-8-0)
- [Deploy or upgrade ESET endpoint products using ESET PROTECT](https://support.eset.com/en/kb7654-deploy-or-upgrade-eset-endpoint-products-using-eset-protect-80)
- [Add valid ESET-issued License Keys to License Management in the ESMC Web](https://support.eset.com/en/kb6853-add-product-licenses-in-eset-security-management-center-7x) [Console](https://support.eset.com/en/kb6853-add-product-licenses-in-eset-security-management-center-7x)

#### **Activate ESET products using the ESET PROTECT Web Console:**

**ESET PROTECT 8.x User Permissions** 

This article assumes that your ESET PROTECT user has the correct access rights and permissions to perform the tasks below.

If you are still using the default Administrator user, or you are unable to perform the tasks below (the option is grayed out), see the following article to create a second administrator user with all the access rights (you only need to do this once):

Create a second administrator user in ESET PROTECT

#### A user must have the following permissions for each affected object:

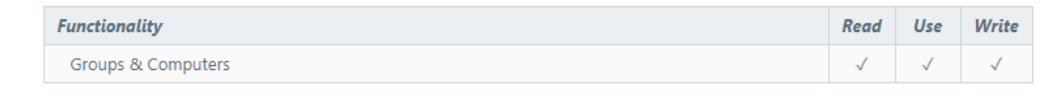

#### A user must have the following permissions for their home group:

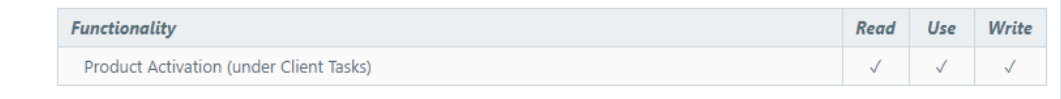

When these permissions are in place, follow the steps below.

- 1. [Open ESET PROTECT Web Console](https://techcenter.eset.nl/en/kb/articles/open-the-eset-protect-or-eset-protect-cloud-web-console) in your web browser and log in.
- 2. Click **Tasks** → **All Tasks→ ESET Security Product→ Product Activation** and click

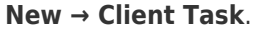

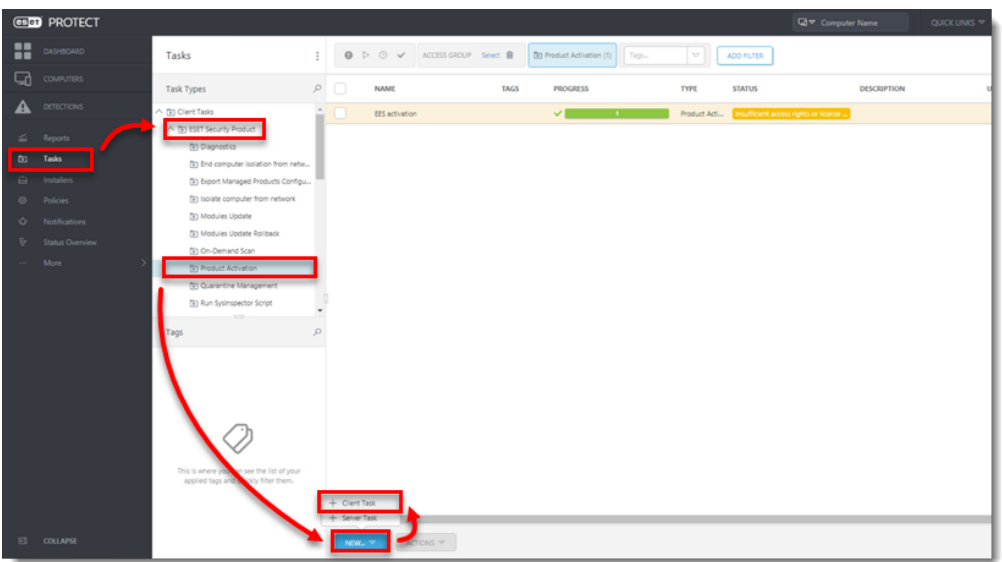

3. Type a task name into the **Name** field.

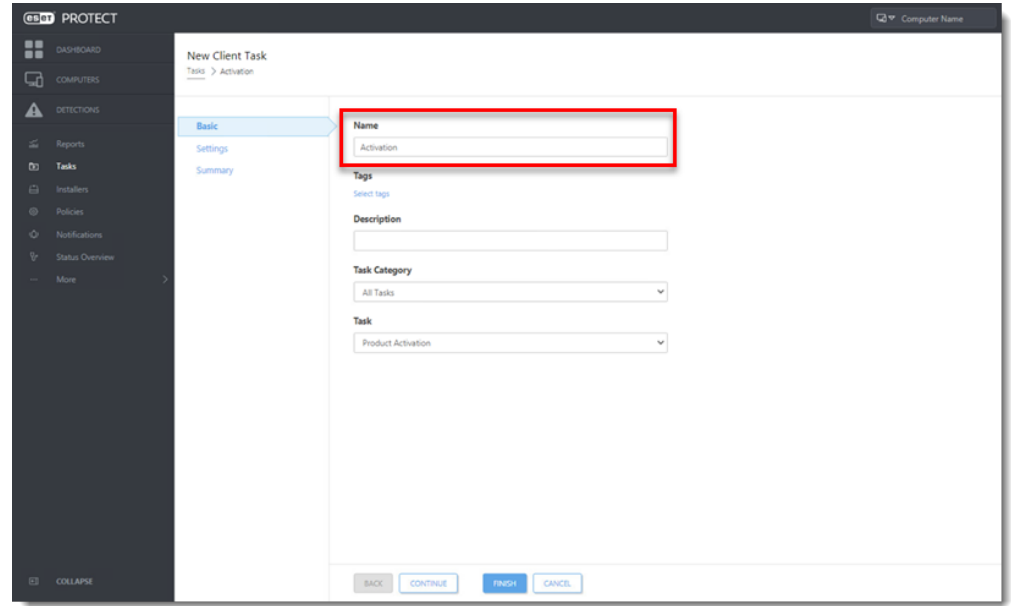

4. Click the **Settings** section. Click the pre-selected license under **ESET license**.

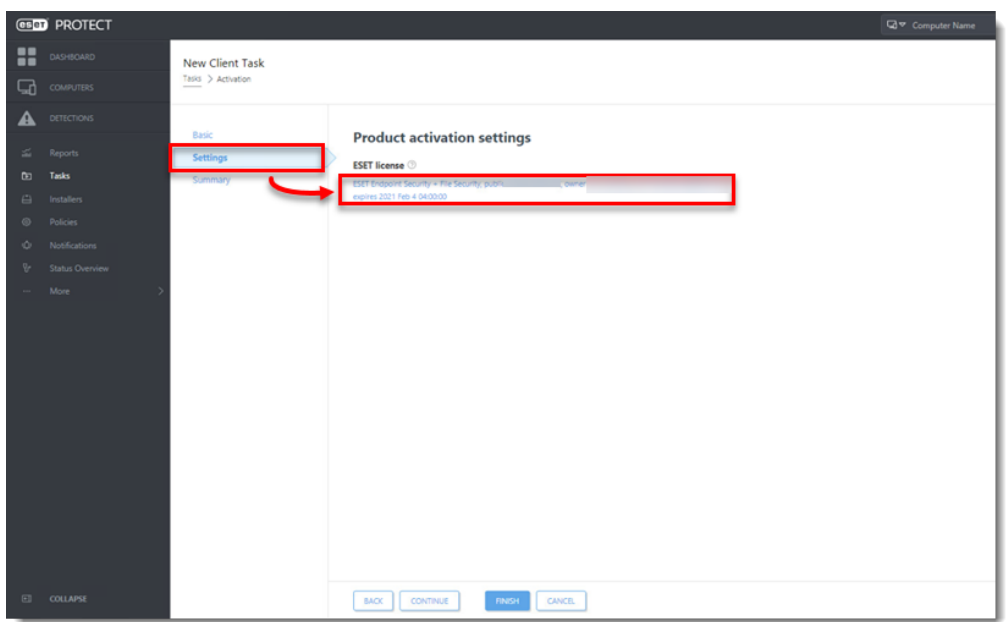

5. Select the check box next to a valid license from the repository and click **OK**. [Click](https://support.eset.com/en/kb6853-add-product-licenses-in-eset-security-management-center-7x) [here for instructions to add licenses in ESET Security Management Center.](https://support.eset.com/en/kb6853-add-product-licenses-in-eset-security-management-center-7x)

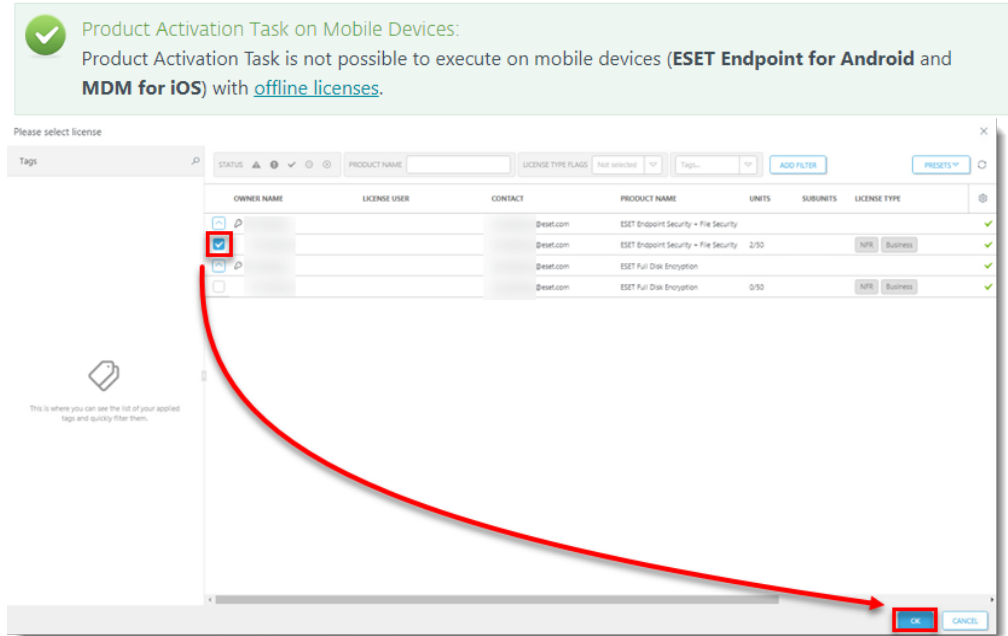

- 6. Click **Finish**.
- 7. [Create a trigger and add target computers or groups to execute your Product](https://support.eset.com/en/kb6762-create-a-trigger-and-add-target-computers-or-groups-to-execute-a-client-task-esmc-70) [Activation task.](https://support.eset.com/en/kb6762-create-a-trigger-and-add-target-computers-or-groups-to-execute-a-client-task-esmc-70)
- 8. To check the status of the task, click the ellipses next to the appropriate task name and select **Show Details** from the context menu.

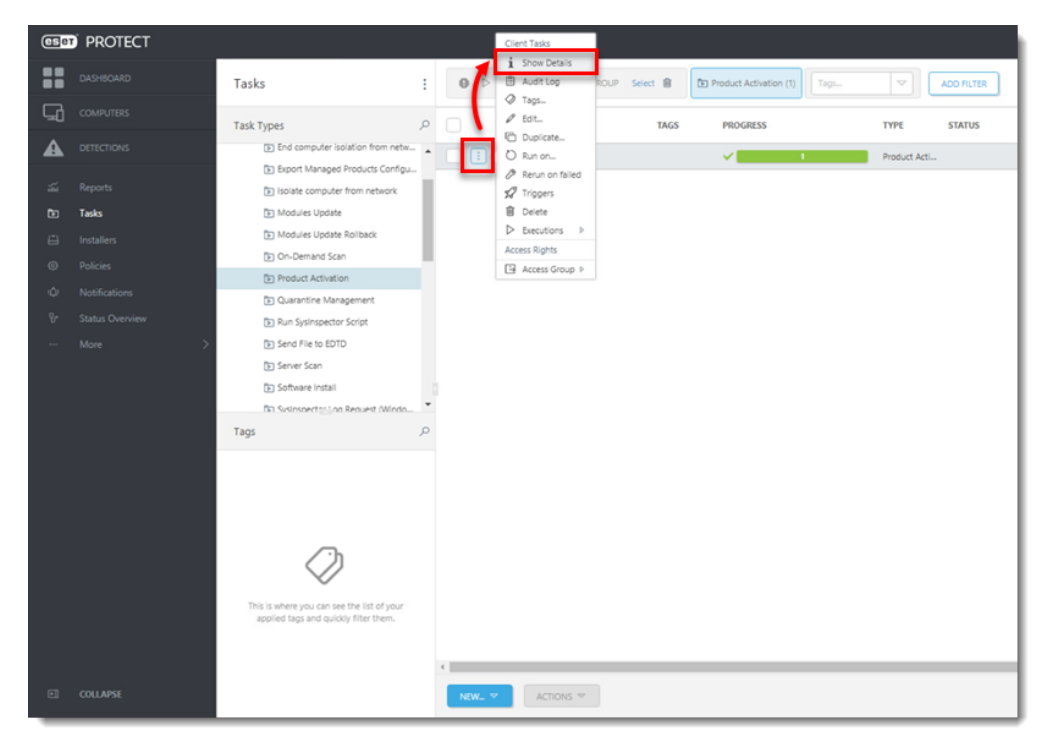

9. Click the **Executions** tab and verify the status of your task in the **Status** column.

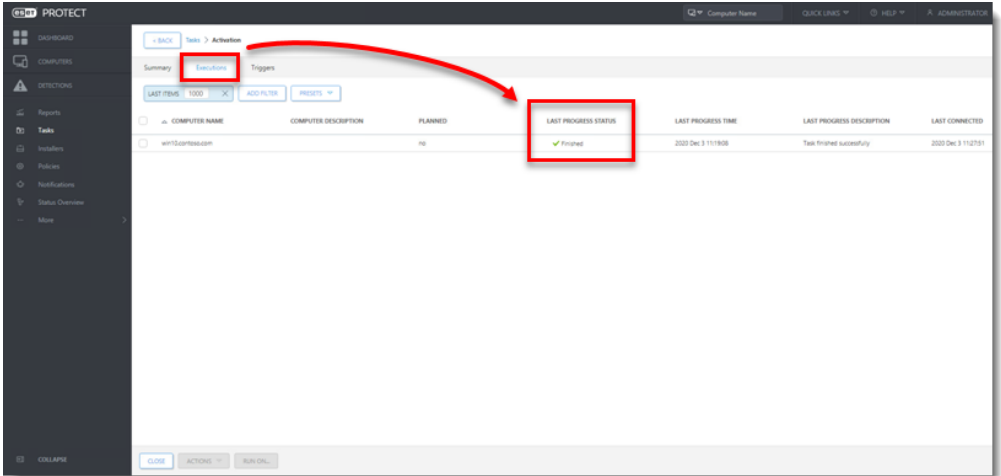